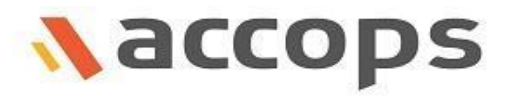

# How to Apply HyWorks License

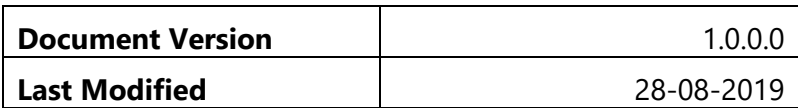

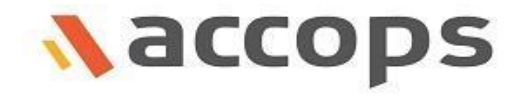

Copyright © 2019 Accops Systems Private Limited. All Rights Reserved.

The information contained in this document represents the current view of Accops Systems Pvt. Ltd. on the issues discussed as of the date of publication. Because Accops Systems Pvt. Ltd. must respond to changing market conditions, it should not be interpreted to be a commitment on the part of Accops Systems Pvt. Ltd., and Accops Systems Pvt. Ltd. cannot quarantee the accuracy of any information presented after the date of publication.

This support document is for informational purposes only. Accops Systems Pvt Ltd. MAKES NO WARRANTIES, EXPRESS OR IMPLIED, IN THIS DOCUMENT.

Complying with all applicable copyright laws is the responsibility of the user. Without limiting the rights under copyright, no part of this document may be reproduced, stored in or introduced into a retrieval system, or transmitted in any form or by any means (electronic, mechanical, photocopying, recording or otherwise) or for any purpose, without the express written permission of Accops Systems Pvt. Ltd.

Accops Support Team Accops Systems Pvt. Ltd Email: [support@accops.com](mailto:support@accops.com) Call: +91 2067190100

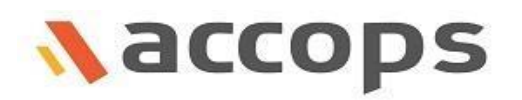

### Table of Contents

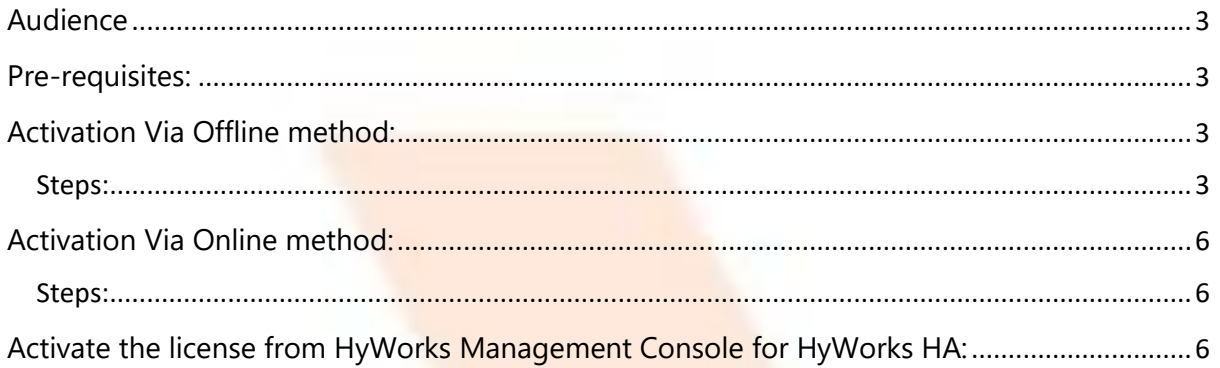

### <span id="page-2-0"></span>Audience

Administrators, IT Managers, Support specialists those who are familiar with Accops HyWorks Controller and functionalities.

Please contact Accops support team if you have any queries.

### <span id="page-2-1"></span>Pre-requisites:

- 1. Appropriate serial keys and user credentials are available (Contact Accops Support team for getting all required information)
- 2. Access HyWorks Controller Management Console from machine where internet connection is available in which case use Online activation method.
- 3. Offline license activation is required in cases, when HyWorks Controller server does not have internet connection and cannot communicate with license server.

### <span id="page-2-2"></span>Activation Via Offline method:

### <span id="page-2-3"></span>Steps:

- 1. Access HyWorks Controller Management Console from machine where internet connection is available
- 2. Go to System License section
- 3. Click on button *Apply New License* to enable *License Activation* sub-section
- 4. Provide appropriate entries in Serial Key, Username and Password text boxes in *License Activation* sub-section

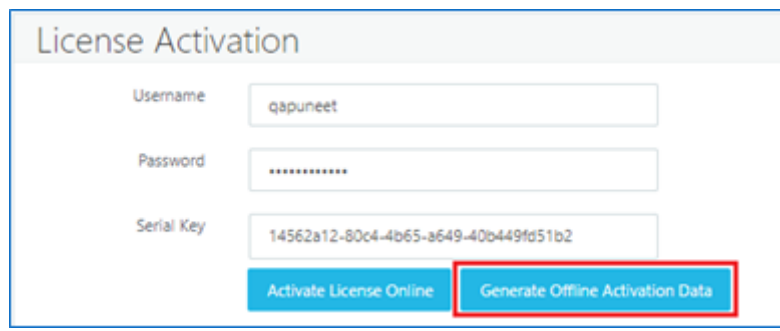

- 5. Click on button *Generate Offline Activation Data*
- 6. HyWorks Controller will generate offline activation data and *Offline Activation Data* sub
	- section will be displayed under *License Management* section

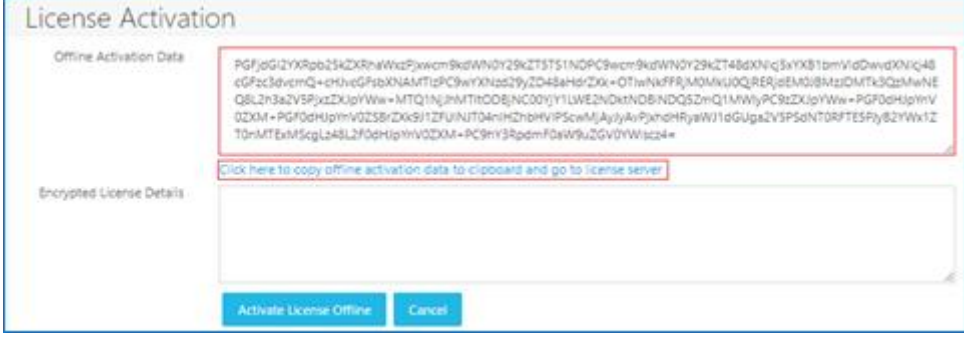

7. Click on link *Click here to copy Offline Activation Data to clipboard and go to License* **Server** to automatically copy the offline activation data to clipboard and go to license server

#### Note:

Pop-up blocker from browser may block, navigation to License server and thus should be unblocked for uninterrupted navigation to license server

- 8. Login to License Server user portal using the same user credentials being used to generate offline activation data
	- On successful login, user will be navigated to License Server user portal
	- Go to *Offline Activation* tab on License Server user portal and paste the offline activation data copied from HyWorks Controller in *Offline Activation Data* text area

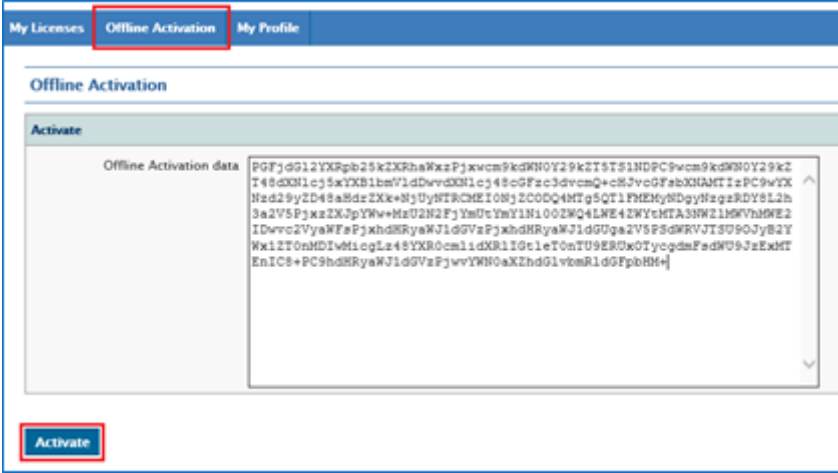

- 9. Click on *Activate* button
- 10. License server will validate the data being provided by HyWorks Controller and on successful validation will navigate the user to next screen which displays the license details as shown below

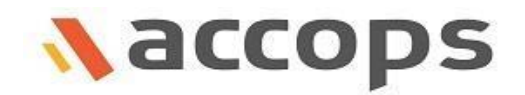

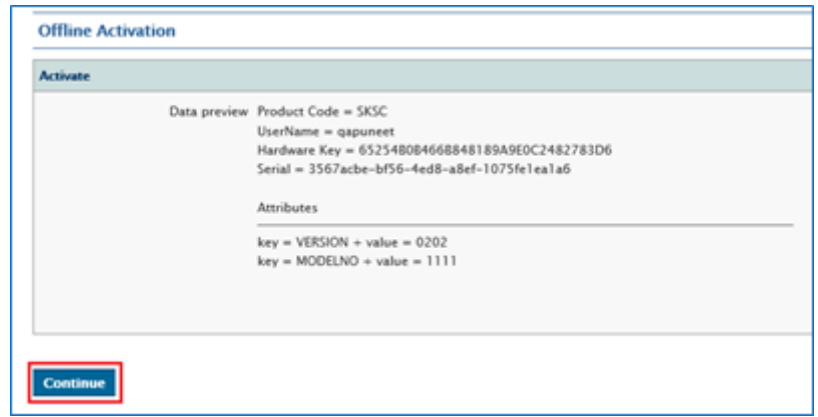

- 11. Click on *Continue* button
- 12. Next screen on License Server, will display the License's Encrypted Data, copy the *License's Encrypted Data* content

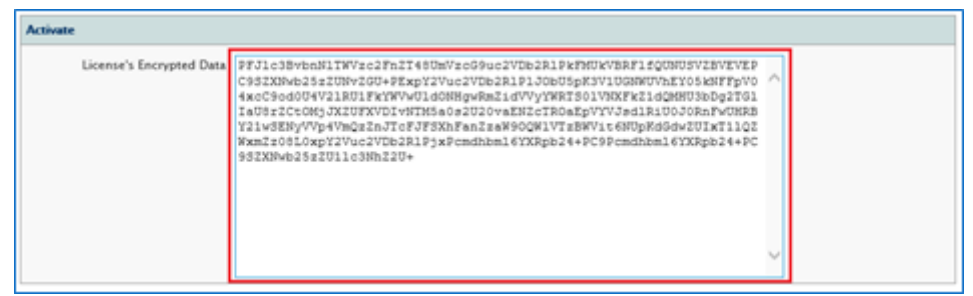

- 13. Navigate back to HyWorks Controller
- 14. Paste the **License's Encrypted Data** content (copied from License Server) in the *Encrypted License Details* field as shown below

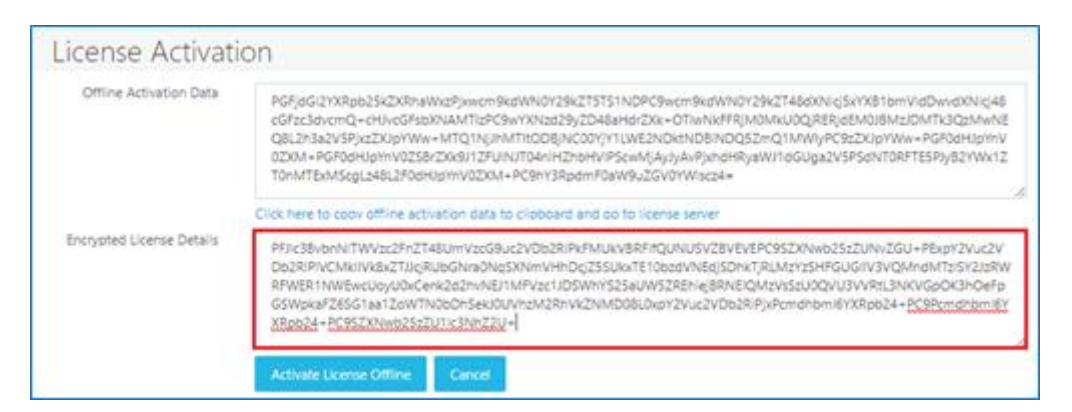

- 15. Click on button *Activate License Offline*
- 16. License will be activated, appropriate status message regarding successful activation will be displayed

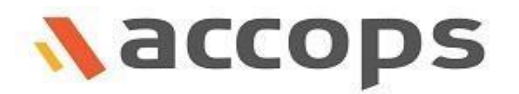

## <span id="page-5-0"></span>Activation Via Online method:

### <span id="page-5-1"></span>Steps:

- 1. There should internet available on the HyWorks controller machine.
- 2. Access HyWorks Controller Management Console from machine where internet connection is available
- 3. Go to System License section
- 4. Click on button *Apply New License* to enable *License Activation* sub-section
- 5. Provide appropriate entries in Serial Key, Username and Password text boxes in *License Activation* sub-section

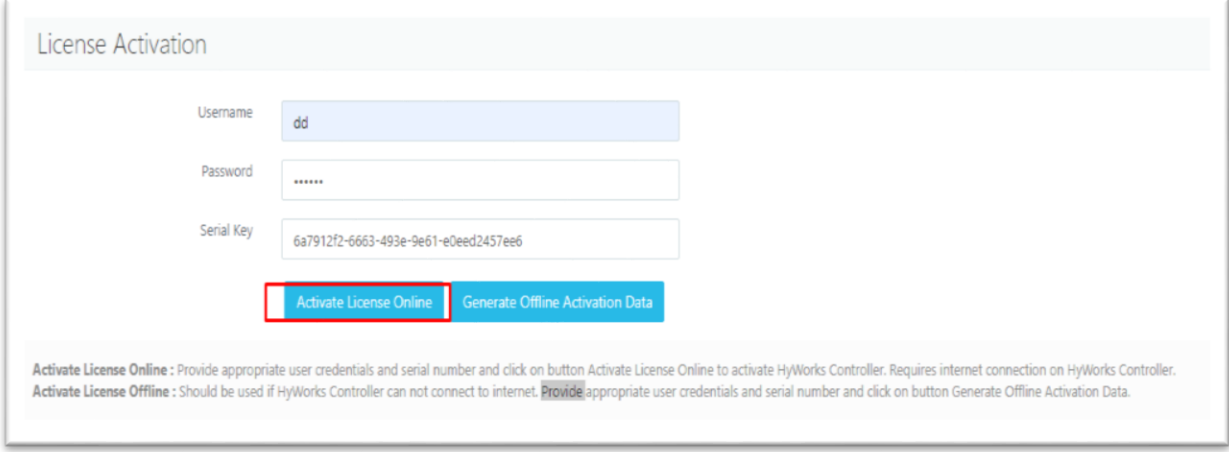

- 8. Click on button *Activate License Online.*
- 9. License will be activated, appropriate status message regarding successful activation will be displayed

# <span id="page-5-2"></span>Activate the license from HyWorks Management Console for HyWorks HA:

To **configure cluster license,** follow the below steps:

- 1. Login to HyWorks Controller Management Console of **primary** HyWorks Controller
- 2. Activate the license on this primary HyWorks Controller using [Online](#page-5-0) or Offline Activation [License activation.](#page-2-2)

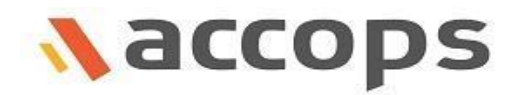

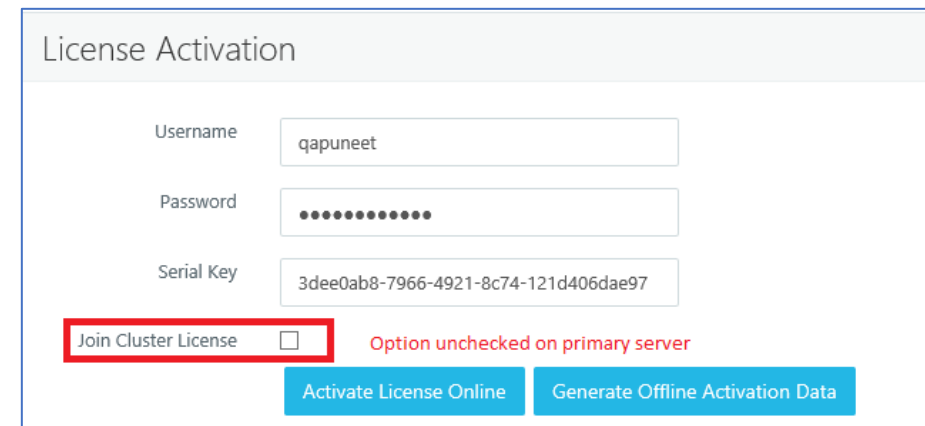

#### Note:

While activating license on Primary HyWorks Controller, checkbox 'Join Cluster License' should not be checked. This option needs to be checked only on secondary HyWorks Controller.

- 1. Login to HyWorks Controller Management Console of **secondary** HyWorks Controller
- 2. Go to System License section
- 3. Now activate the same license key with option Join Cluster License checked using same username, password and serial key

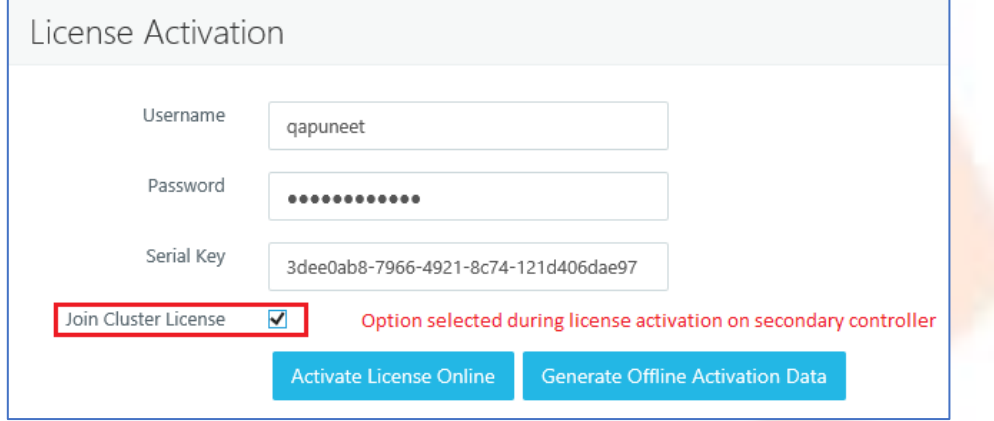

1. By using option Join Cluster License, secondary controller can use the same license key to support same number of sessions/ registered devices during failover conditions.

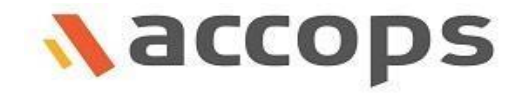

Accops Systems Private Limited, under "Accops" brand is a globally leading developer and provider of Enterprise Mobility solutions involving Application and Desktop Virtualization, Secure Remote Access and Privilege Access Management solutions.

Accops' s software and hardware products enable businesses to efficiently virtualize, secure and deliver business applications, corporate workspace and network services to their employees, partners, vendors, home users and mobile users, enabling instance access from anywhere using any device.

Accops, HyWorks, HyDesk, HyID, HyLite, HySecure are registered trademarks of Accops Systems Pvt. Ltd. Other names may be trademarks of their respective owners. Accops has the right to change, modify, transfer or otherwise revise the publication without notice.

Tel: India 020-67190100 | Email: support@accops.com | Web: support.accops.com

Copyright © 2019, Accops Systems Private Limited. All Rights Reserved.

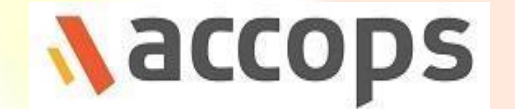